# インテル® Parallel Studio XE 2016 Composer Edition for Fortran Windows\*

# - インストール・ガイド -

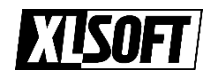

エクセルソフト株式会社

www.xlsoft.com

Rev. 1.1 (2016/05/10)

# 目次

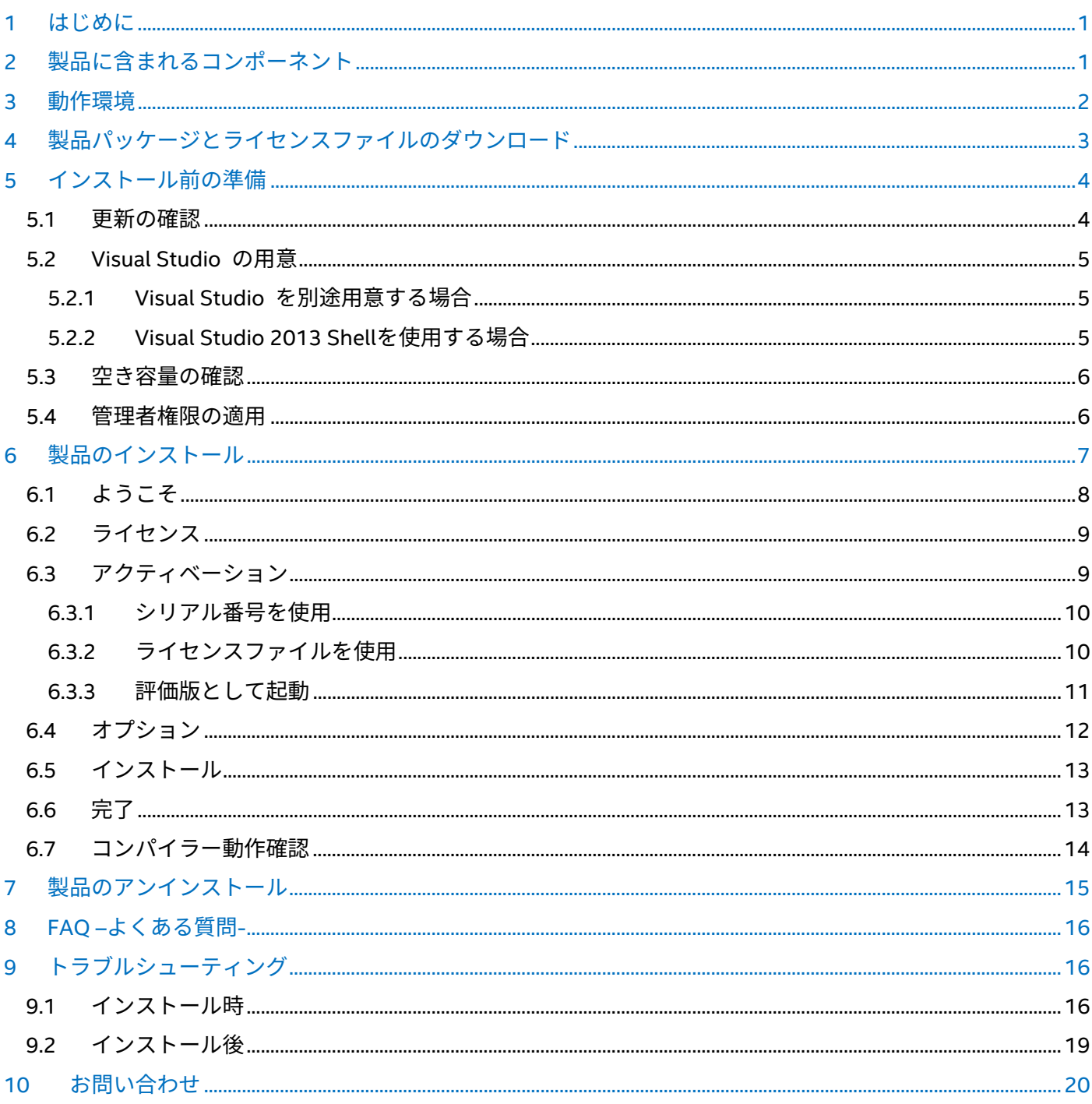

### <span id="page-2-0"></span>はじめに

本ドキュメントでは、インテル® Parallel Studio XE 2016 Composer Edition for Fortran Windows\*(以下、本製 品)のインストール手順を説明しています。

本製品には、インテル Visual Fortran コンパイラー本体に加えて、高速な数値演算ライブラリー(インテル マ ス・カーネル・ライブラリー)が含まれており、アプリケーションのパフォーマンス向上を支援するツール群と なっています。

本製品を使用するには、Microsoft\* Visual Studio\* が必要です。これは本製品が Microsoft\* Visual Studio\* に含 まれるリンカーやランタイムライブラリー等を使用するためです。Microsoft\* Visual Studio\* に統合することで、 より効率的な開発環境を提供します。

Microsoft\* Visual Studio\* を所有していない場合は、本製品に含まれる Microsoft\* Visual Studio\* 2013 Shell を 利用することができます。(評価版には含まれていません)

# <span id="page-2-1"></span>製品に含まれるコンポーネント

本製品には以下のコンポーネントが含まれます。

- インテル® Visual Fortran コンパイラー XE バージョン 16.0 IA-32 対応アプリケーション用 Visual Fortran コンパイラー インテル® 64 対応アプリケーション用 Visual Fortran コンパイラー
- インテル マス・カーネル・ライブラリー (インテル MKL) バージョン 11.3 IA-32 対応アプリケーション用 MKL インテル® 64 対応アプリケーション用 MKL
- インテル® MIC アーキテクチャー向け Debugger Extension
- Microsoft\* Visual Studio\* 2013 Shell (製品版のみ)

### <span id="page-3-0"></span>3 動作環境

### ■ オペレーティング・システム

Microsoft\* Windows\* 7 (x86 または x64) Microsoft\* Windows\* 8/8.1 (x86 または x64) Microsoft\* Windows\* 10 (x86 または x64)

Microsoft\* Windows Server\* 2012 R2 (x64 のみ) Microsoft\* Windows Server\* 2008 R2 SP1 Microsoft\* Windows Server\* 2008 SP2 (x86 のみ) Microsoft\* Windows HPC Server 2008\* (エンベデッド・エディションはサポート外)

#### ■ Microsoft\* Visual Studio\*

Microsoft\* Visual Studio\* 2015 Professional Edition 以上で、C++コンポーネントを含むこと Microsoft\* Visual Studio\* Community 2015 で、C++コンポーネントを含むこと Microsoft\* Visual Studio\* 2013 Professional Edition 以上 Microsoft\* Visual Studio\* 2012 Professional Edition 以上 Microsoft\* Visual Studio\* 2010 Professional Edition 以上で、C++コンポーネントを含むこと

#### **Microsoft\* Visual Studio\* 2013 Shell**(本製品に同梱 ※製品版のみ)

コマンドプロンプトでの使用のみサポートされている Microsoft\* Visual Studio\* 製品はリリースノー トを確認してください。

### <span id="page-4-0"></span>製品パッケージとライセンスファイルのダウンロード

製品のインストールには下記の2つのファイルが必要になります。

- 製品パッケージ(インストーラー)
- ライセンスファイル (製品版のみ)

■ 製品版をインストールする場合

シリアル番号を使用して、Intel Registration Center から製品パッケージ(インストーラー)とライセンスファイル を入手します。

[Intel Registration Center] <https://registrationcenter.intel.com/>

Intel Registration Center の操作が分からない場合:

別途 Intel Registration Center 操作マニュアルに記載されている下記の項目を確認してください。 [http://jp.xlsoft.com/documents/intel/IRC\\_Guide\\_v1.3.1.pdf](http://jp.xlsoft.com/documents/intel/IRC_Guide_v1.3.1.pdf)

シリアル番号の登録:

p1 [2.1 製品の登録]

製品のダウンロード: p4 [2.4 製品のダウンロード]

ライセンスファイルの入手: p9 [2.7 特定ユーザーライセンスのホスト ID の登録] p8 [2.6 ライセンスファイルの取得、再取得]

事前に評価版をインストールしている場合: ライセンスファイルを使用して評価版を製品版に移行することが可能です。 (参照 [評価版を製品版の動作に切り替えることはできますか](#page-17-3)?)

評価版をインストールする場合

評価版の申請後、製品パッケージのダウンロード先がメールで通知されますので、製品パッケージを入手してく ださい。ライセンスファイルは使用しません。

評価版について:

- ・評価期間は申し込み日から 30 日間です。
- ・製品版と同様の機能を使用できます。

・**Microsoft\* Visual Studio\* 2013 Shell** は含まれておりません。お持ちの Visual Studio 製品もしく は Microsoft 社の Web サイトより無償評価版をインストールする必要があります。

## <span id="page-5-0"></span>5 インストール前の準備

インストーラーを起動するまえに、下記の項目を確認してください。

### <span id="page-5-1"></span>5.1 更新の確認

Windows Update 及び Visual Studio Update を確認して、最新のアップデートが適用されている状態にしてく ださい。

Windows 10 にインストールする場合、OS ビルドバージョンが "10586.218" 以上になっているか確 認してください。古いバージョンだと正常にインストールできない可能性がありますので、Windows Update から更新を行ってください。

● ビルドバージョンの確認

[Windows キー] + [R キー] を押して、**winver** を入力して「OK」をクリックします。

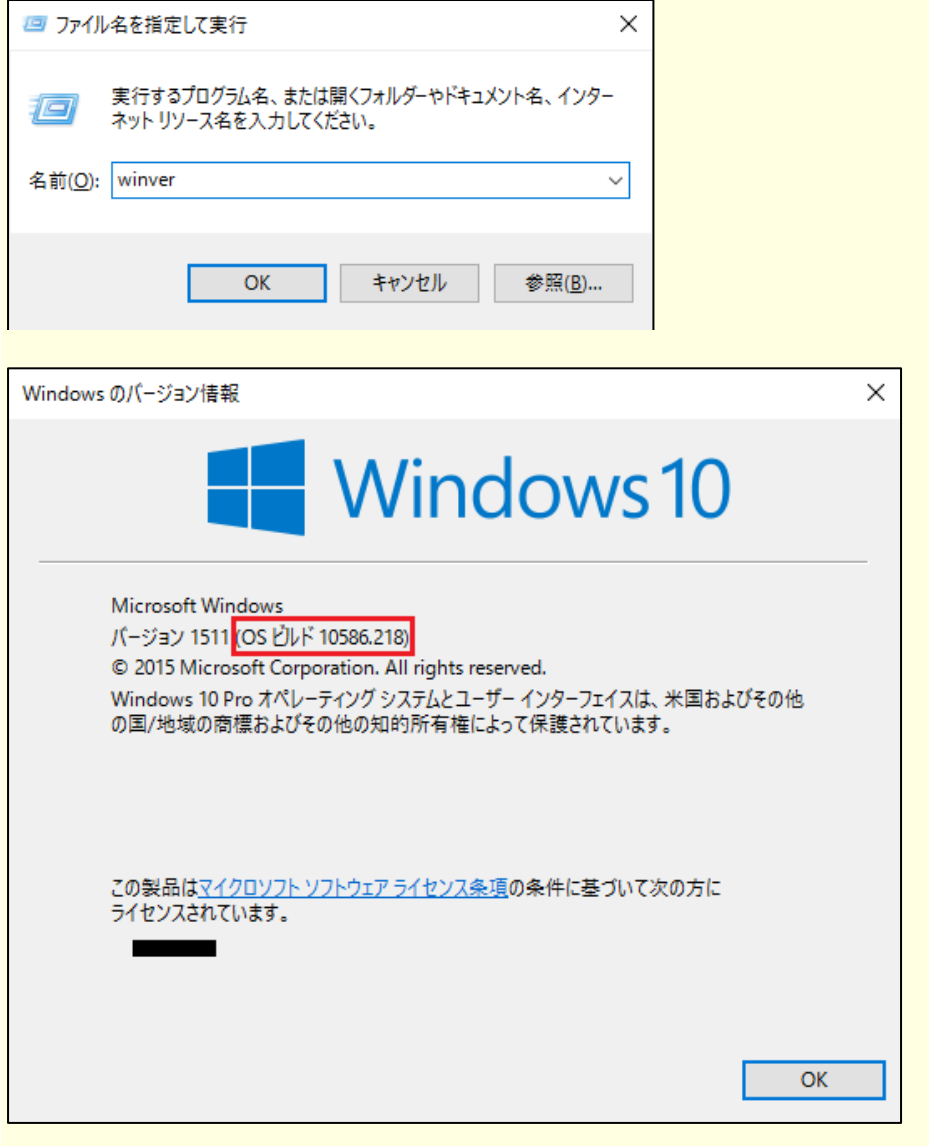

### <span id="page-6-0"></span>5.2 Visual Studio の用意

事前に Microsoft\* Visual Studio\* 製品をインストールするか、本製品に付属する Microsoft\* Visual Studio 2013 Shell を利用できます。

### <span id="page-6-1"></span>5.2.1 Visual Studio を別途用意する場合

3 動作環境 に記載されている Visual Studio 製品を用意して、本製品のインストール前に予めインストールし てください。

Visual Studio 2015 を使用する場合: デフォルトのインストール設定に **C++** コンポーネントは含まれておりません。インストール時に、 必ず C++ コンポーネントを選択してインストールしてください。

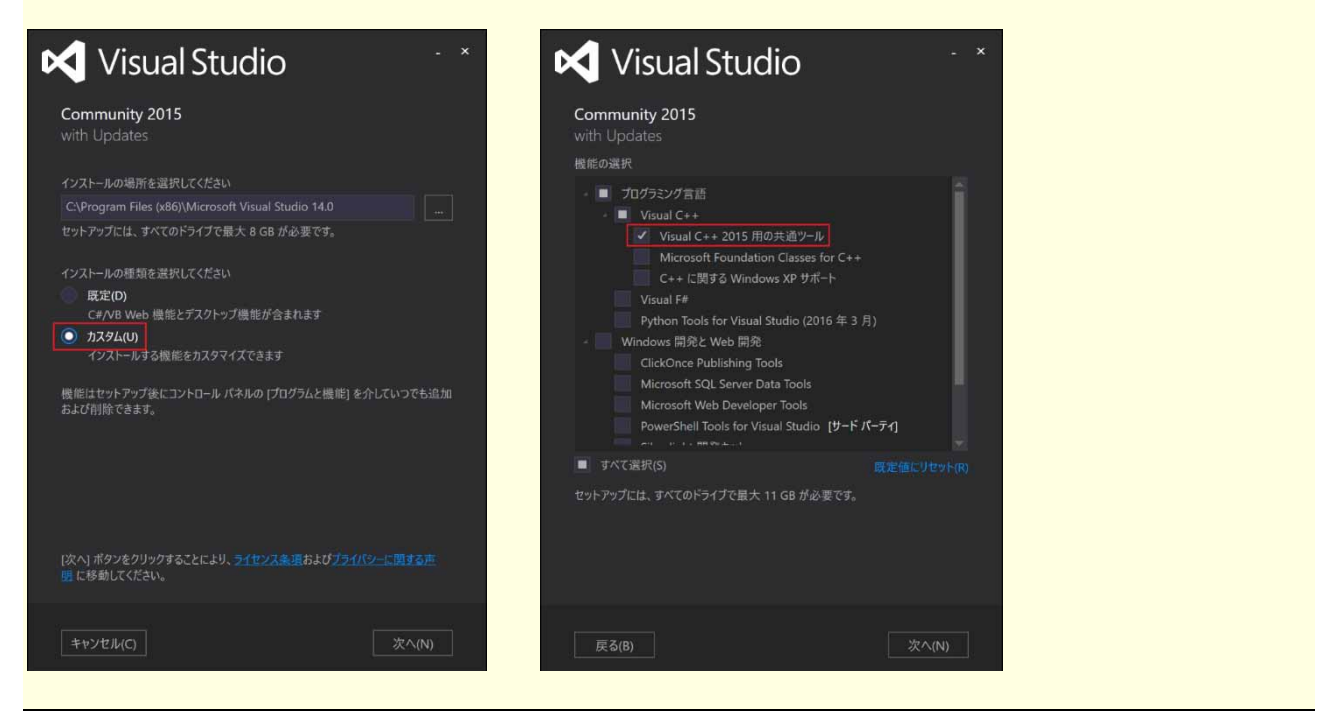

### <span id="page-6-2"></span>5.2.2 Visual Studio 2013 Shellを使用する場合

インストール前に下記の2つのコンポーネントがインストールされているか確認してください。下記の URL か らインストーラーをダウンロードして実行します。既にインストールしている状態であれば、インストールされ ているとの内容が表示されます。

 Microsoft Windows SDK for Windows 8.1 <https://msdn.microsoft.com/en-us/windows/bg162891.aspx> Japanese Microsoft .NET Framework 4.5 <https://www.microsoft.com/ja-JP/download/details.aspx?id=40779>

インストール対象マシンにインストール可能な状態であれば Visual Studio 2013 Shell は、コンパイラーなどの コンポーネントとあわせてインストールされます。

Microsoft Windows SDK for Windows 8.1 のインストール時の選択:

デフォルト設定では複数のコンポーネントをインストールしますが、本製品の使用に必要なコンポーネ ントは"Windows Software Development Kit" のみです。それ以外のコンポーネントは任意でインスト ールしてください。

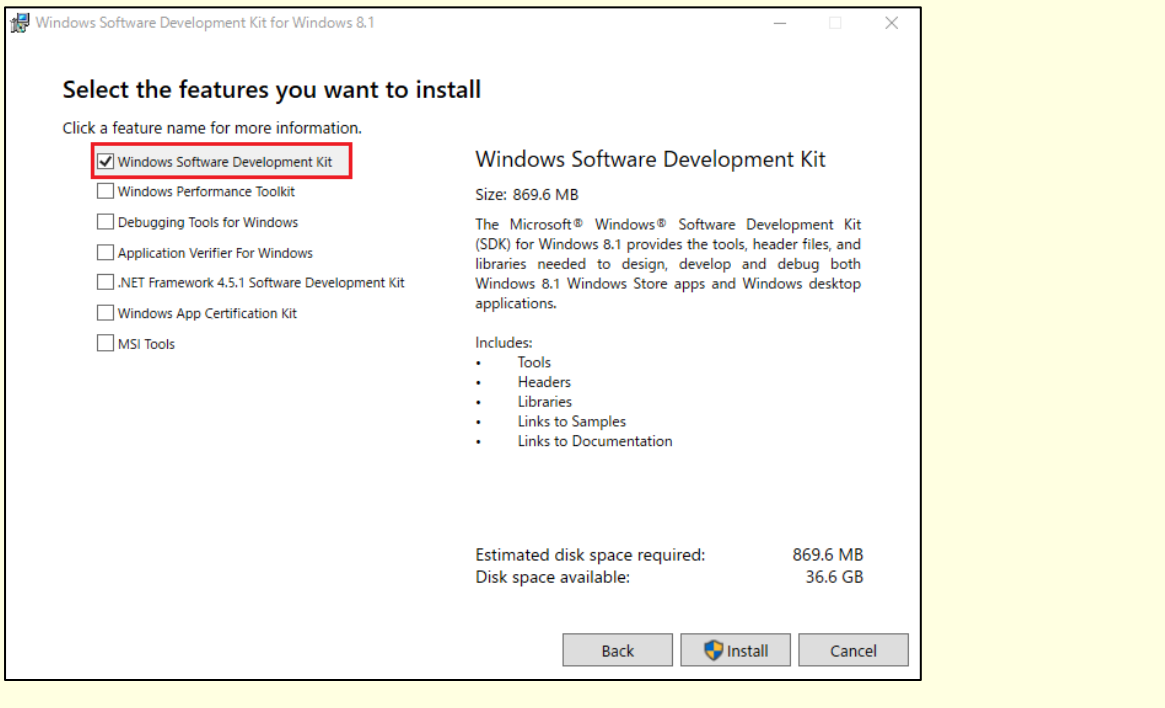

Visual Studio 2013 Shellを使用する場合には、インストール対象の PC にMicrosoft\* Visual Studio\* 製 品や評価版などがインストールされていない状態を必ず確認してください。既に Visual Studio がイン ストールされている状態で本製品のインストーラーを実行すると、Visual Studio 2013 Shell はインスト ールされません。

### <span id="page-7-0"></span>5.3 空き容量の確認

ハードディスクに 4GB 以上の空き容量が必要です。

### <span id="page-7-1"></span>5.4 管理者権限の適用

製品のインストールは管理者権限で行う必要があります。

### <span id="page-8-0"></span>6 製品のインストール

本製品を再インストールする場合には、既にインストールされている本製品をアンインストールしてか ら実行してください。

(参照 [製品のアンインストール](#page-16-0))

まずインストーラーパッケージを任意のフォルダに展開する必要があります。ダウンロードしたパッケージをダ ブルクリックすると「展開ウィザード」が起動するので、展開先フォルダを指定して、[展開] ボタンをクリック してください。パッケージの展開が開始され、続いてインストーラーが起動します。

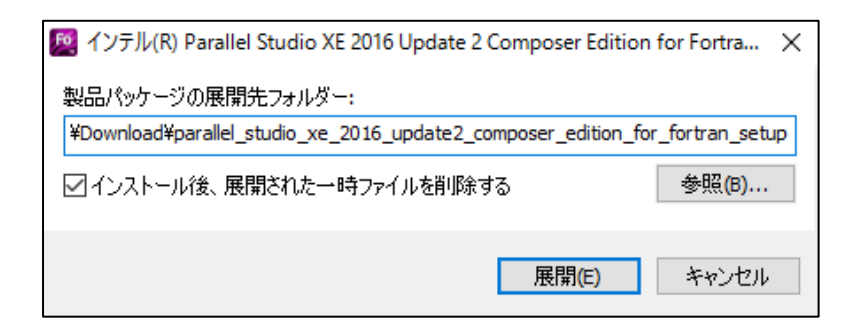

展開終了後、自動的にインストーラーが起動してパッケージの読み込みと、インストール対象 PC の環境チェッ クを開始します。

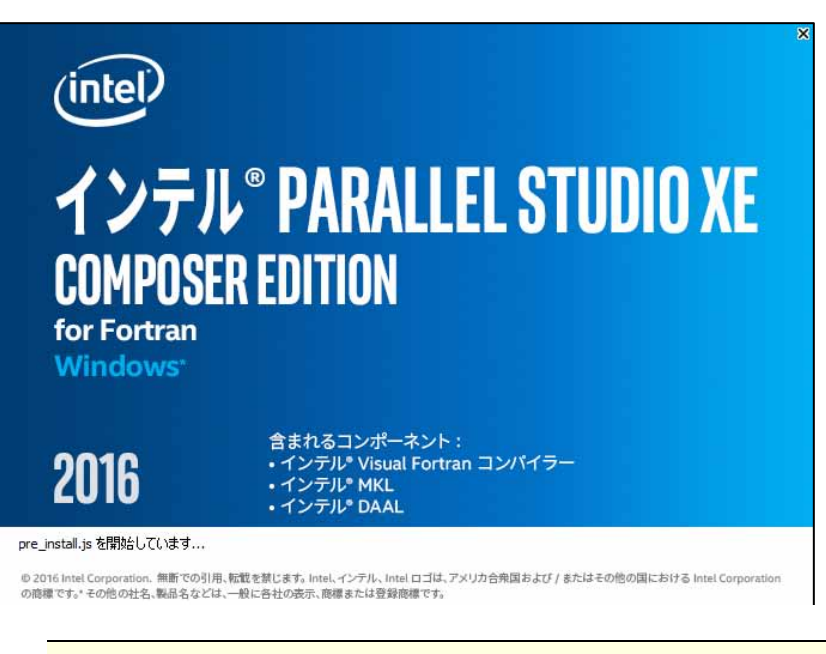

「pre\_install.is を開始しています・・・」で止まっている場合: 環境チェックに時間がかかっている場合があります。しばらくお待ちください。

### <span id="page-9-0"></span>6.1 ようこそ

「ようこそ」画面が表示されます。この画面では、インストーラーの説明やパッケージの内容などが表示されま す。[次へ] ボタンをクリックしてください。

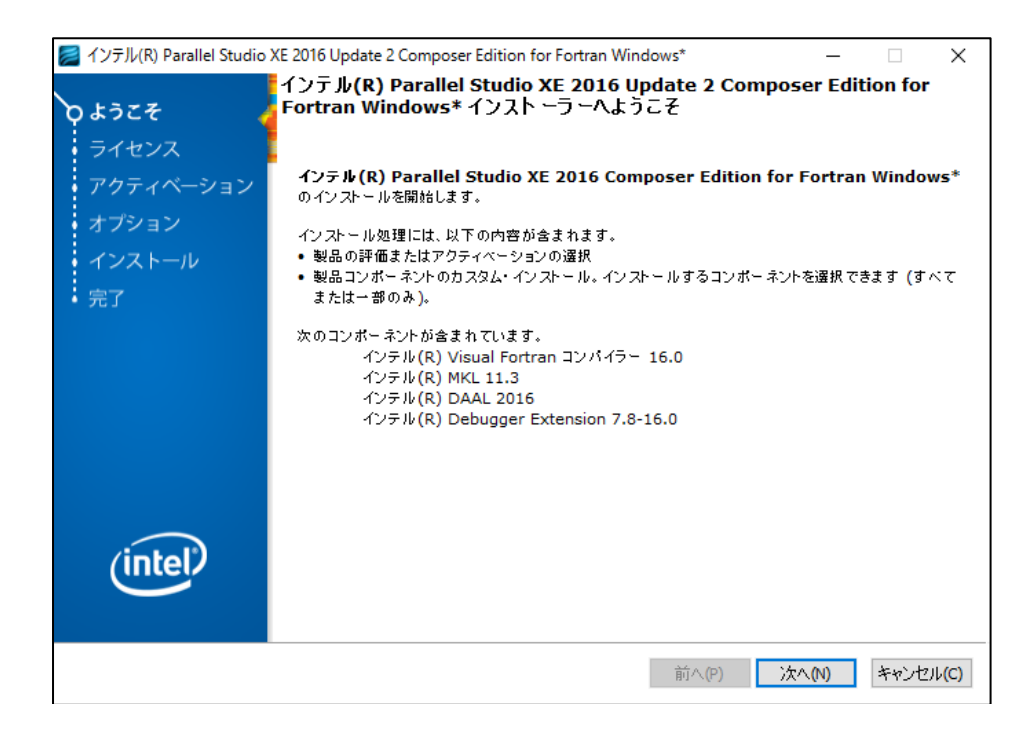

環境の条件によってはインストール時に警告が表示されます。警告の内容を確認し [次へ] ボタンをクリックし て進みます。

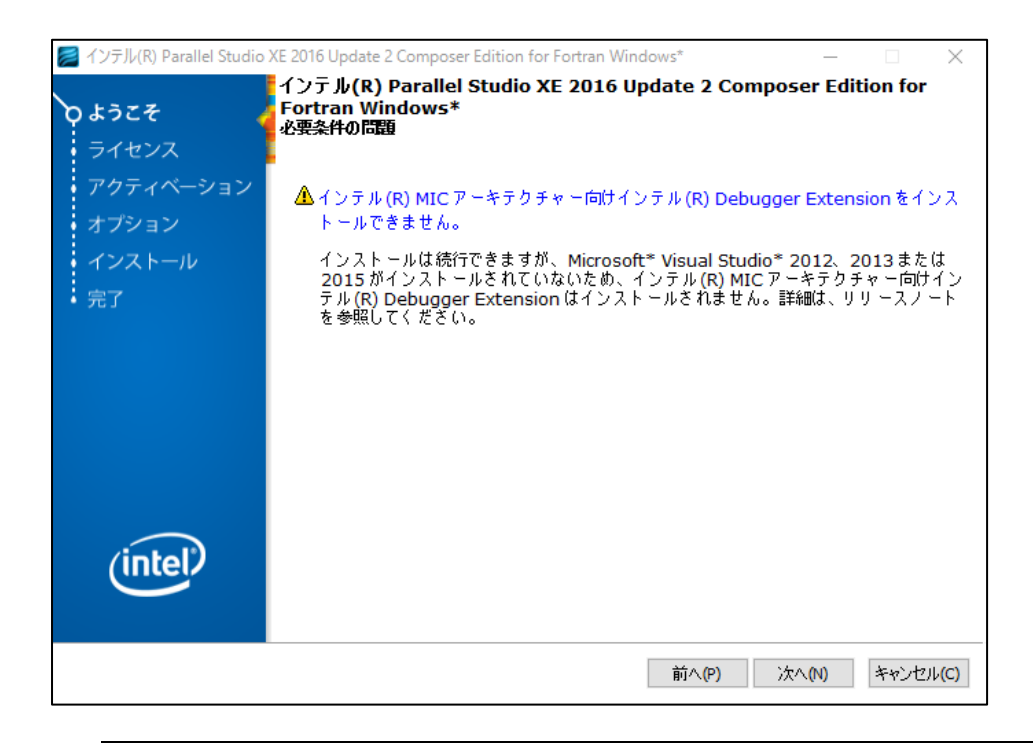

警告について:

警告が表示される場合には特定のコンポーネントを利用するために必要な条件を満たしていない場合 があります。無視して問題ないかどうか必ず確認してください。 (参照 [「ようこそ」画面で表示される主な警告の対応](#page-17-4))

# <span id="page-10-0"></span>6.2 ライセンス

本契約内容に同意して[次へ]をクリックします。

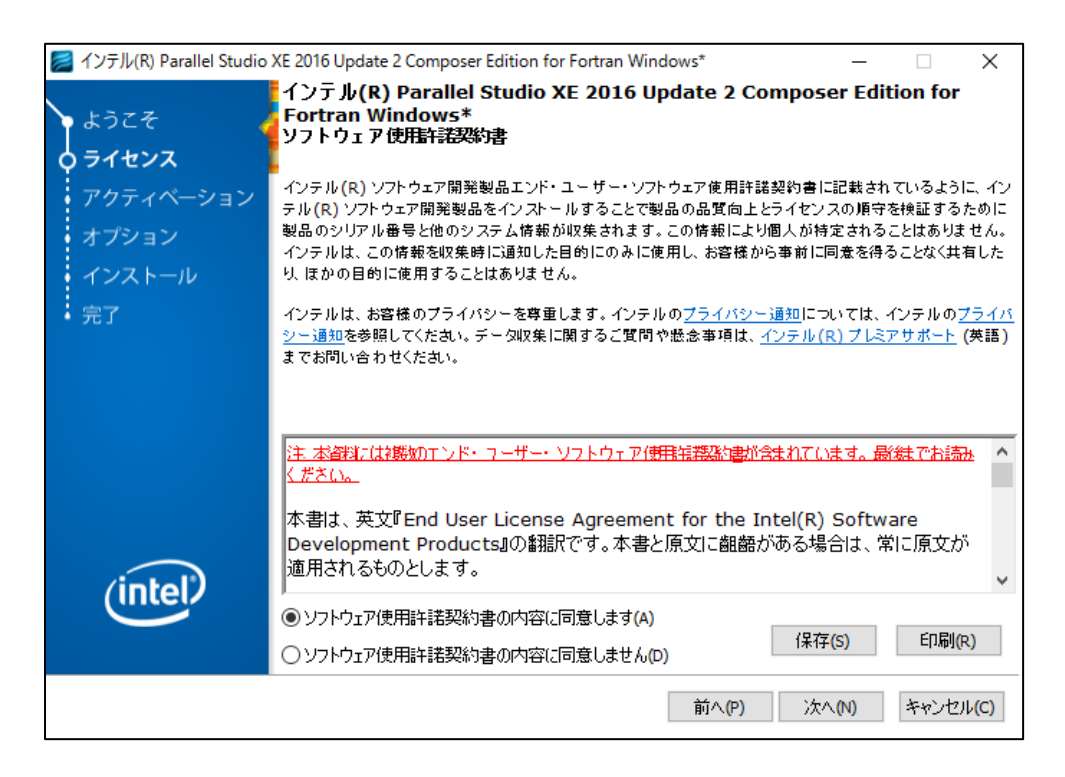

# <span id="page-10-1"></span>6.3 アクティベーション

製品のアクティベーション方法は"シリアル番号"または"ライセンスファイル"を使用してアクティベーション を行ってください。

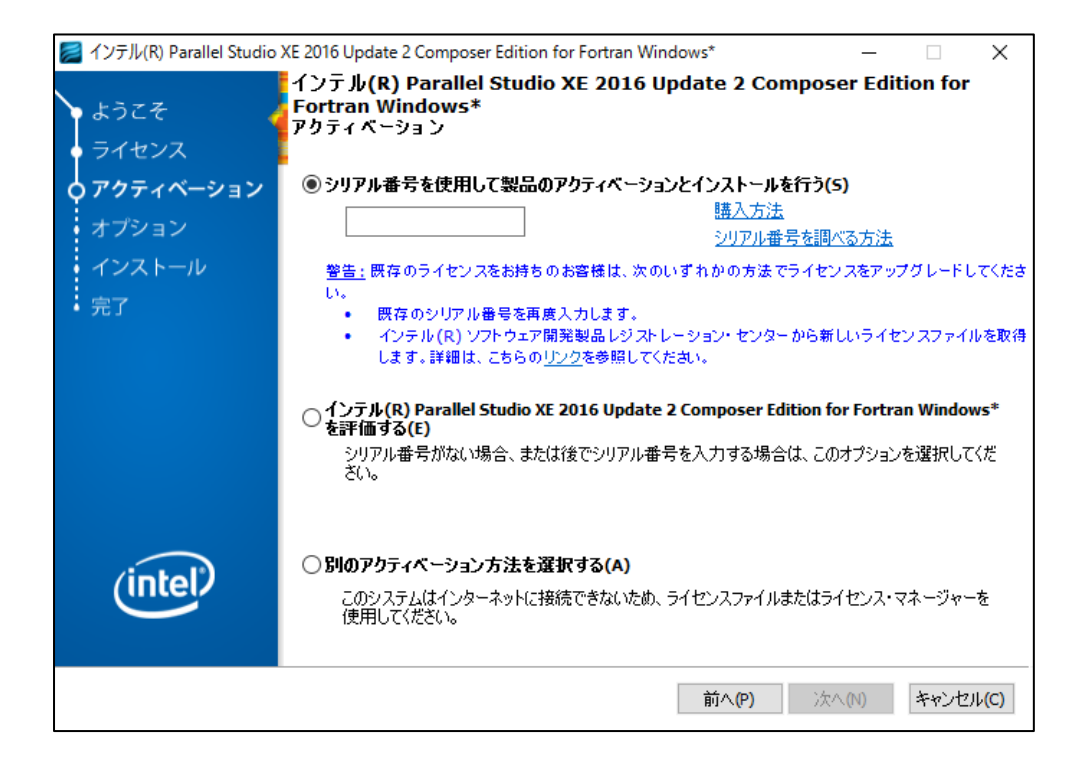

### <span id="page-11-0"></span>6.3.1 シリアル番号を使用

"シリアル番号を使用して製品のアクティベーションとインストールを行う"を選択して、下部のテキストボック スにシリアル番号を入力します。入力後、[次へ]をクリックしてください。

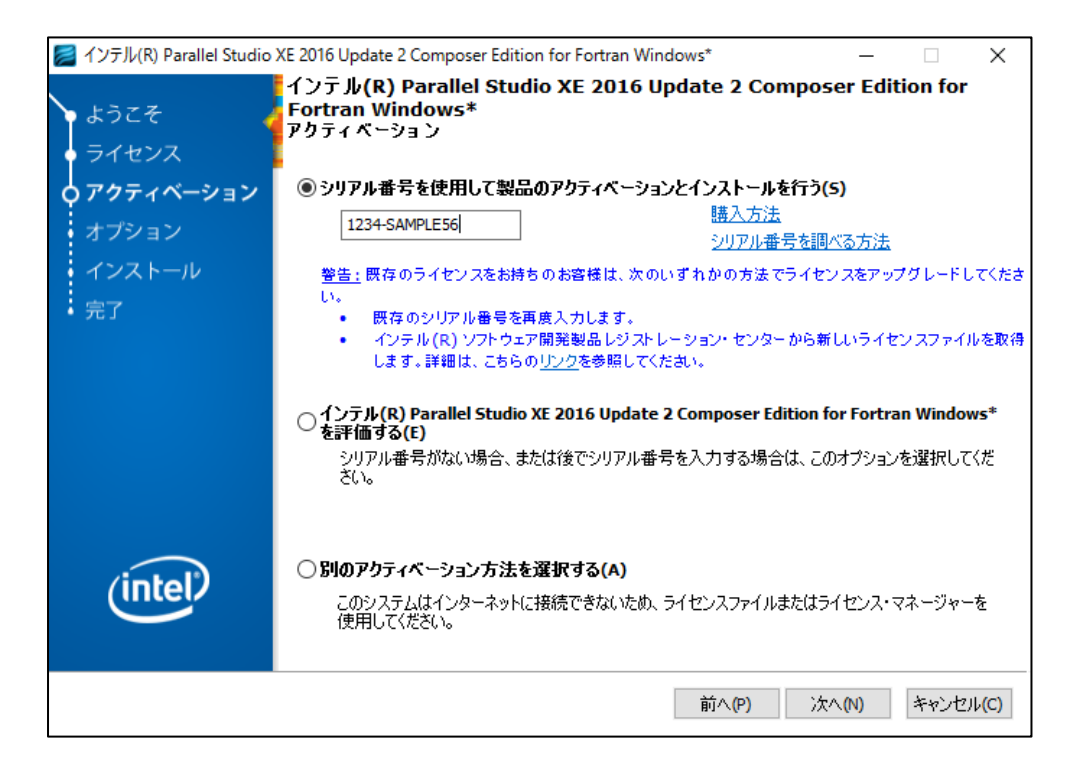

### <span id="page-11-1"></span>6.3.2 ライセンスファイルを使用

"別のアクティベーション方法を選択する"を選択して「次へ」をクリックします。

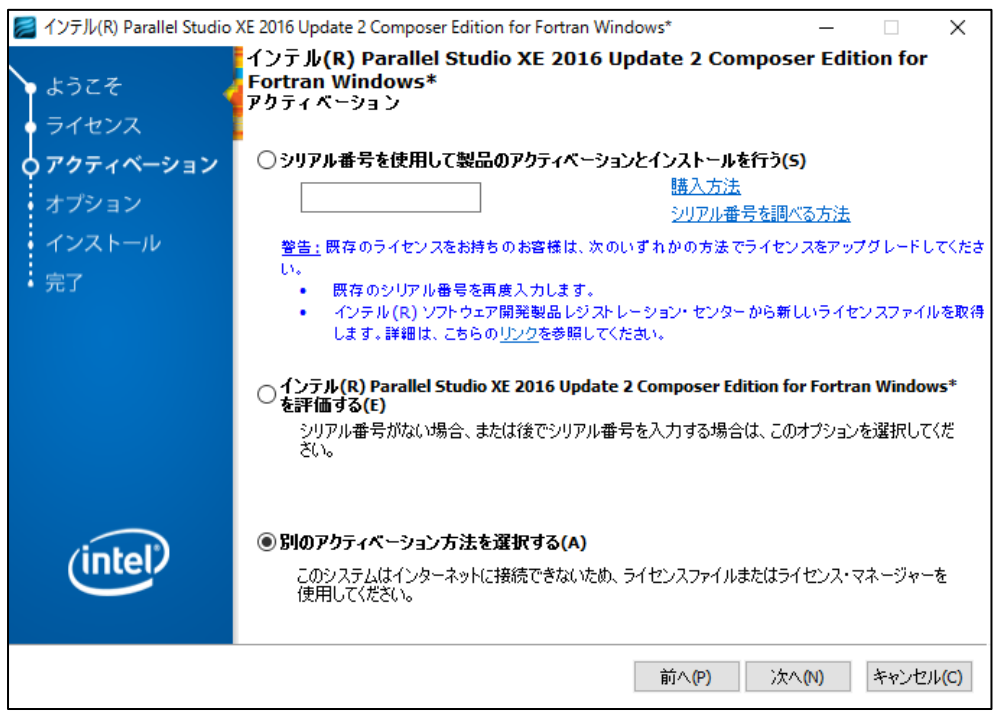

クリック後、"オフラインでアクティベーションを行う"を選択して、「参照」をクリックします。 ファイル参照ダイアログが開くので、ライセンスファイルの配置先を選択して、「次へ」をクリックします。

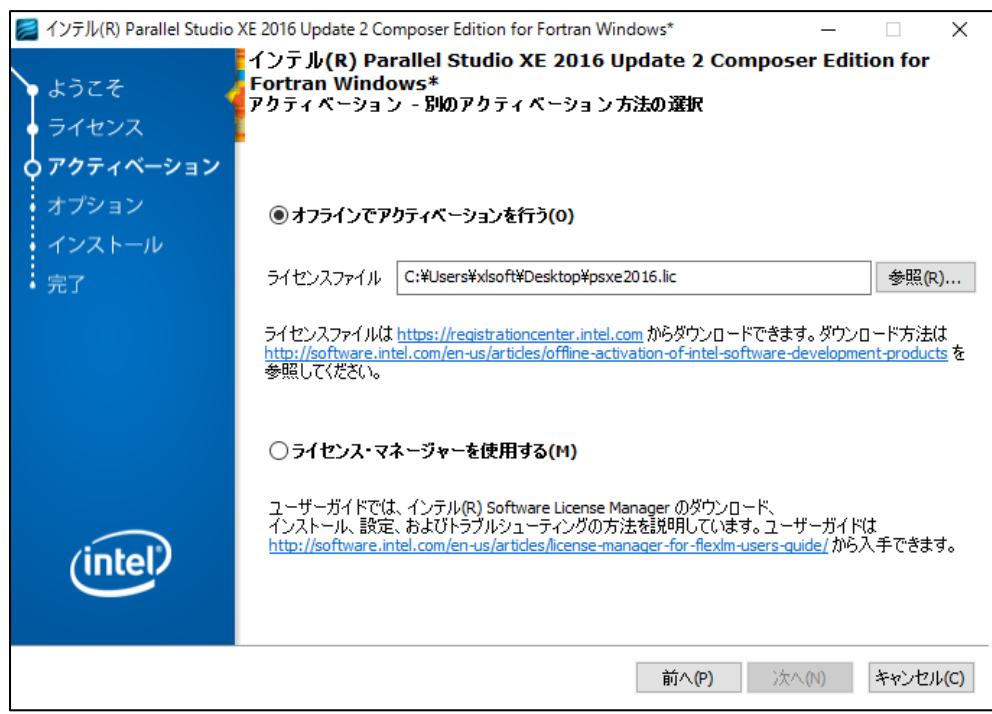

### <span id="page-12-0"></span>6.3.3 評価版として起動

"インテル(R) Parallel Studio XE 2016 Update2 Composer Edition for Fortran Windows を評価する"を選択して 「次へ」をクリックします。

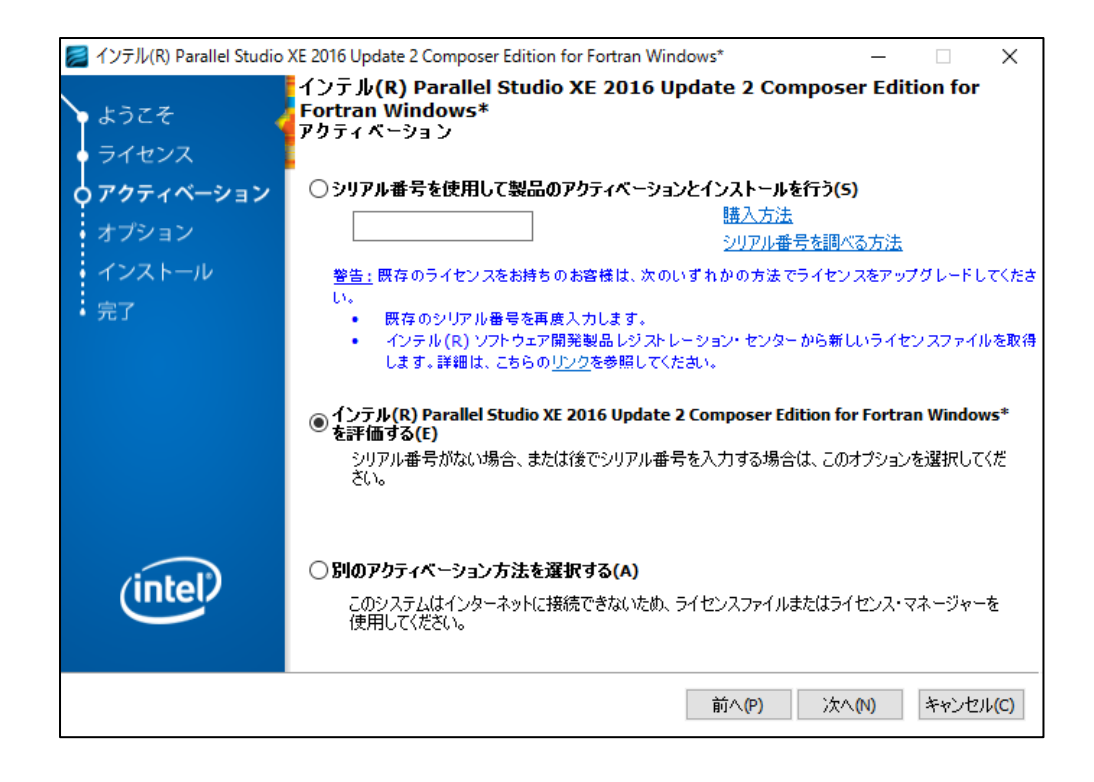

# <span id="page-13-0"></span>6.4 オプション

"インテル(R) ソフトウェア向上プログラム" に参加する/しないを選択して、「次へ」ボタンをクリックします。

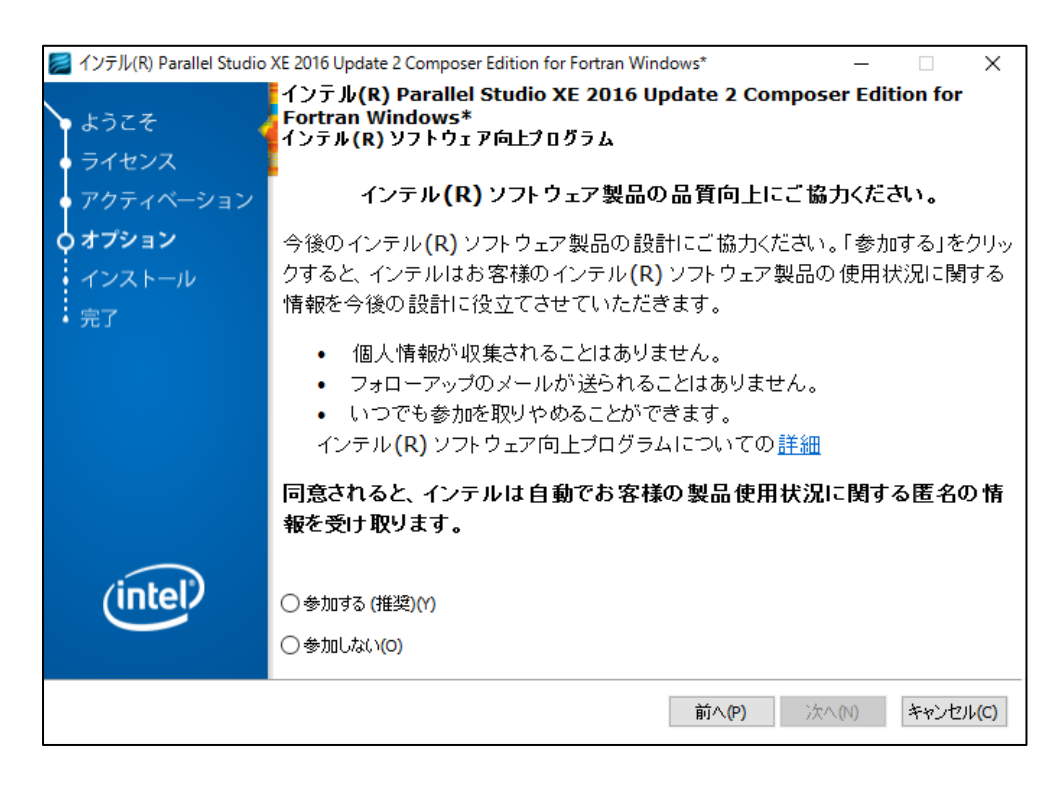

インストールするコンポーネント一覧、インストール先を確認します。「カスタマイズ」をクリックすることで、 インストール・コンポーネントの変更などが行えます。確認もしくは設定後、「インストール」をクリックしま す。

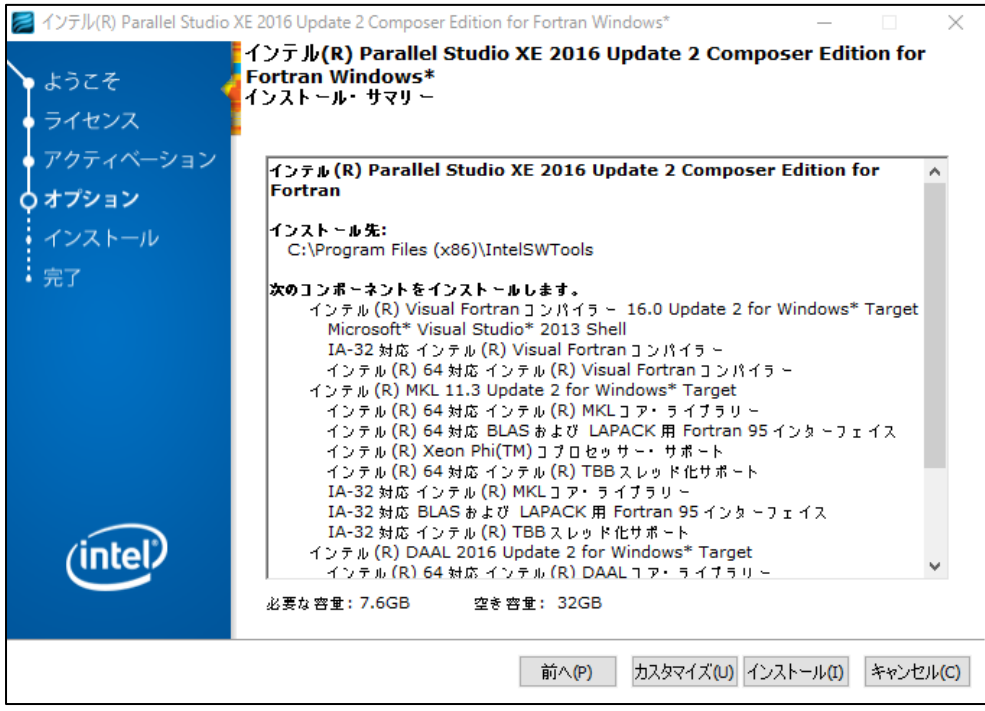

# <span id="page-14-0"></span>6.5 インストール

今までに設定した内容に従ってインストールを行います。

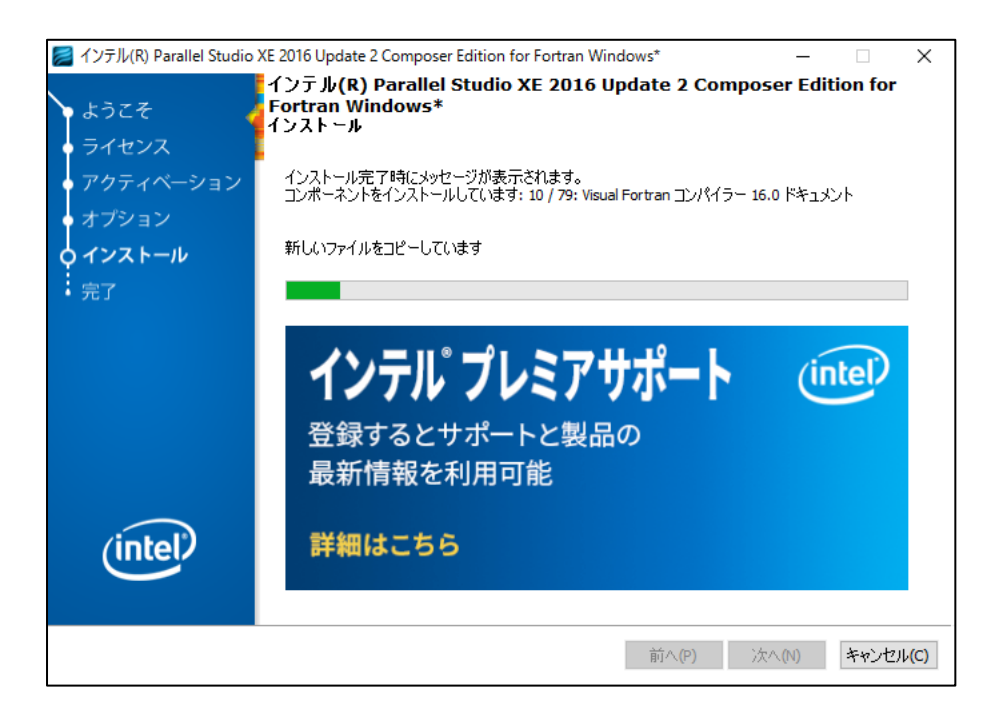

エラーが発生する場合:

インストールに必要な条件が満たされていないなどの理由で、特定のコンポーネントのインストール中 にエラーが発生する可能性があります[。コンポーネントのインストール中にエラーが発生するを](#page-19-0)確認し てください。

### <span id="page-14-1"></span>6.6 完了

「終了」をクリックして、インストーラーを終了します。

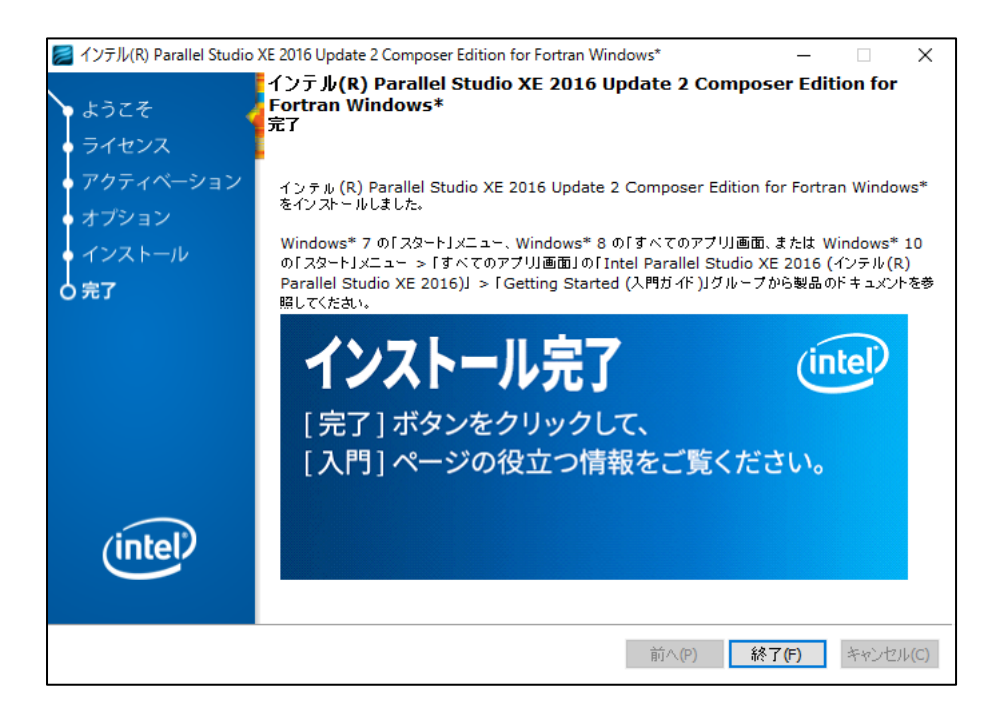

## <span id="page-15-0"></span>6.7 コンパイラー動作確認

本製品のインストール後、下記の操作で使用可能かどうか確認することができます。(一例になります。)

1. デスクトップ上の検索ボックスに cmd と入力して、画像赤枠のどちらかをクリックする

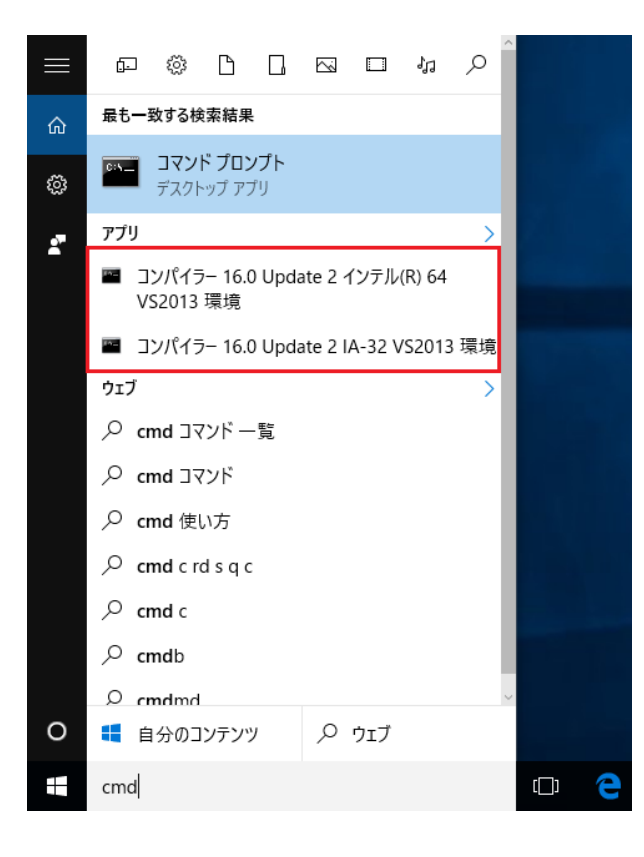

2. コマンドプロンプト起動後、「ifort」と入力して Enter キーを押します。

-<br>-2016 Intel Corporation. 無断での引用、転載を禁じます。 コマンドライン・エラー: ファイルが指定されていません。ヘルプを表示するには "ifort /help" と入力してください。

画像のように、コンパイラーバージョンとソースファイルの指定を促すエラーが表示されている場合には正常に インストールされています。もし、別のエラーが表示される場合には[、トラブルシューティングを](#page-17-1)確認してくだ さい。

ライブラリーのインストールは本製品付属のサンプルコードをビルドすることで確認することが可能です。

# <span id="page-16-0"></span>7 製品のアンインストール

コントロールパネルから [プログラムと機能] または [プログラムのアンインストールと変更] を起動して、イ ンストールした製品選択してコンポーネントの追加や削除を行ってください。

インテル(R) Parallel Studio XE 2016 Update 2 Composer... | Intel Corporation dd インテル(R) Visual Fortran 用 Microsoft\* Visual Studio\* ... Intel Corporation

また Microsoft\* Visual Studio\* 2013 Shell 含む全てのコンポーネントをアンインストールする場合、これらをす べてアンインストールするようにしてください。

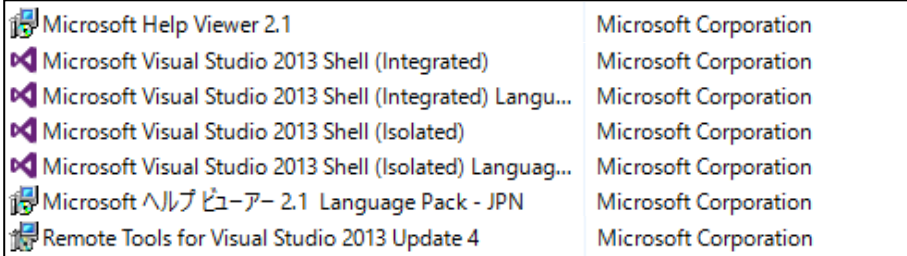

本製品のアンインストールと変更画面では、「変更」、「修復」、「削除」のいずれかを選択してコンポーネントの 追加や削除などを実行することができます。

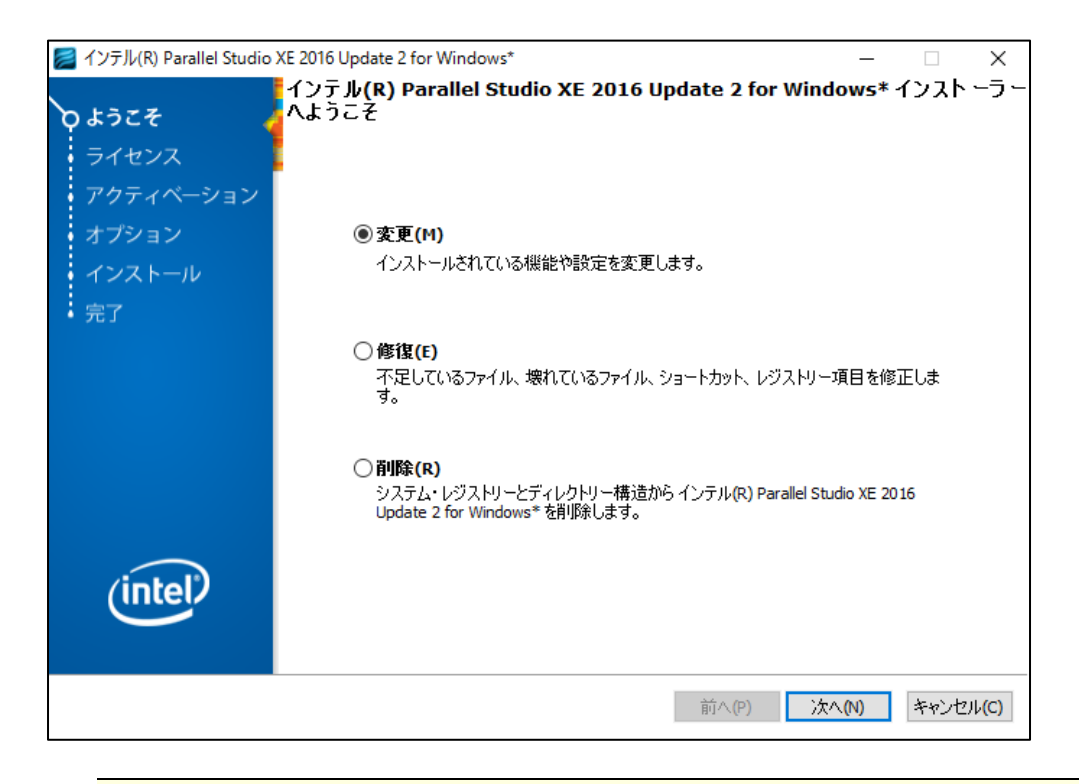

製品のインストーラー (setup.exe) を起動することで同様の操作が可能です。

## <span id="page-17-0"></span>8 FAQ –よくある質問-

### <span id="page-17-3"></span>評価版を製品版の動作に切り替えることはできますか?

本製品の評価版を事前にインストールしている場合、製品版のライセンスファイルを入手して、下記のフォ ルダに配置することで、製品版として動作することが可能です。

[32bit システム] C:¥Program Files¥Common Files¥Intel¥Licenses [64bit システム] C:¥Program Files (x86)¥Common Files¥Intel¥Licenses

## <span id="page-17-1"></span>9 トラブルシューティング

### <span id="page-17-2"></span>9.1 インストール時

<span id="page-17-4"></span>「ようこそ」画面で表示される主な警告の対応

対象の環境ではコンパイラーがインストールできない場合や、特定のコンポーネントが利用できない場合な どに警告を表示します。

 「インテル**(R) MIC** アーキテクチャー向けインテル**(R) Debugger Extension** をインストールできませ  $\lambda_{\rm o}$ 

インテル(R) MIC アーキテクチャー向けインテル(R) Debugger Extension は、 Intel® Xeon Phi™ coprocessor を搭載したマシン上で対応したアプリケーションのデバッグを行うために必要なコンポーネントです。使用 しない場合には無視することが可能です。使用される場合には、Visual Studio 2013 Shell 以外のサポート されている Visual Studio が必須になります。

▲インテル(R) MIC アーキテクチャー向けインテル(R) Debugger Extension をイン ストールできません。 インストールは続行できますが、Microsoft\* Visual Studio\* 2012、2013また<br>は 2015 がインストールされていないため、インテル (R) MIC アーキテクチャーfe<br>けインテル (R) Debugger Extension はインストールされません。詳細は、リリ・<br>スノートを参照してください。

 「サポートされている環境が見つからないため、インテル**(R) Visual Fortran** コンパイラーは動作し ません。」

本製品を使用するためには、Visual Studio を必ずインストールする必要があります。サポートされている Visual Studio を別途用意してインストールか、本製品に付属されている Visual Studio 2013 Shell のイン ストールが可能な状態にしてください。

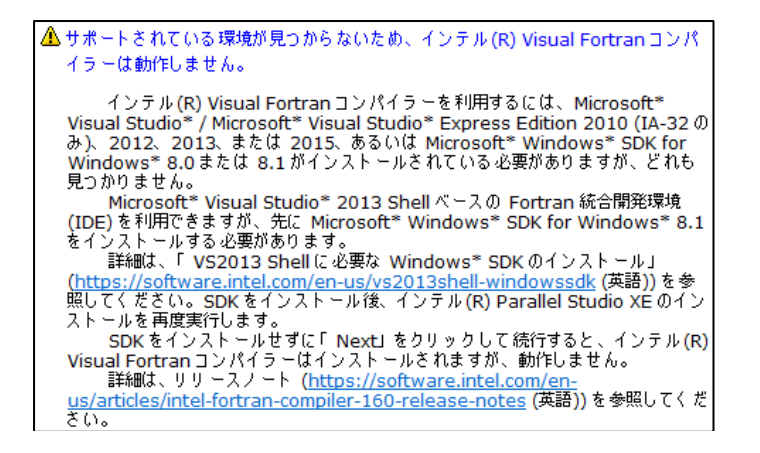

#### 「**Microsoft\* Visual Studio\*** 統合コンポーネントをインストールできません。」

多くの場合「サポートされている環境が見つからないため、インテル(R) Visual Fortran コンパイラーは動作 しません。」とともに表示されています。サポートされている Visual Studio をインストールするか、Visual Studio Shell 2013 がインストール可能な状態にしてください。

▲ Microsoft\* Visual Studio\* 統合コンポーネントをインストールできません。 インストールは続行できますが、サポートしている Microsoft\* Visual Studio\* が<br>インストールされていないため Microsoft\* Visual Studio\* 統合コンポーネントは<br>インストールされません。必要な Microsoft\* Visual Studio\* の一覧は、リリース バードを参照してください。

「**Microsoft\* Visual C++\* 2012** 再配布パッケージ **(x86)** がインストールされていません。」

本製品の全てのコンポーネントをインストールするためには、Microsoft Visual C++ 再配布用パッケージ (x86) をインストールする必要があります。

Visual C++ Redistributable for Visual Studio 2012 Update 4 <https://www.microsoft.com/en-in/download/details.aspx?id=30679>

```
▲ Microsoft* Visual C++* 2012 再頒布可能パッケージ (x86) がインストールされて
いません。
       ストールは続行できますが、いくつかのコンポーネントは完全に機能しない
可能性があります。
- https://www.microsoft.com/en-us/download/details.aspx?id=30679<br>(英語) から再頒布可能パッケージを入手してインストールしてください。
```
ダウンロード時に下記の画面が表示されますので VSU\_4¥vcredist\_x86.exe を選択してください。

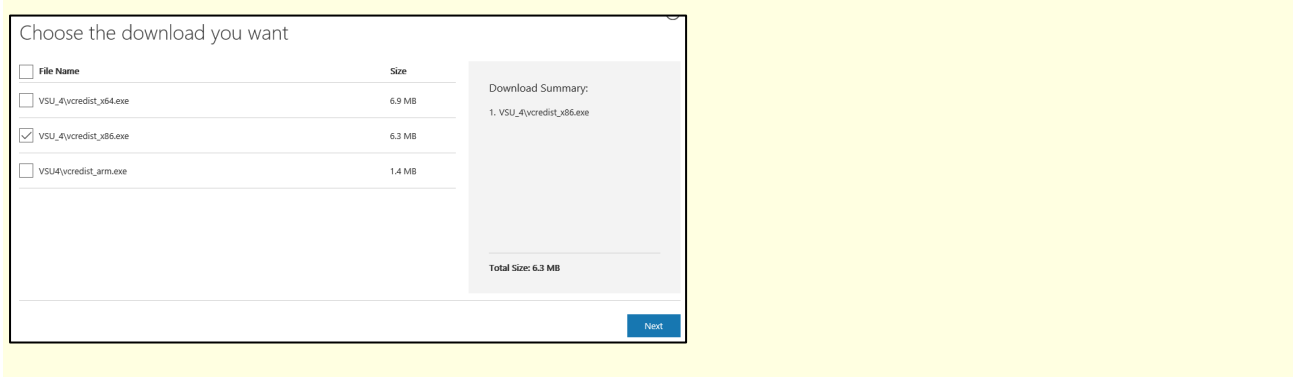

### 「アクティベーション」画面でエラーが発生する

Intel Registration Center にアクセスしてシリアル番号がアップグレード対象になっているかどうか、ロー カルに存在するライセンスファイルが古くなっていないかどうか確認してください。新しいライセンスファ イルを取得して、ライセンスファイル指定のアクティベートをお勧めします。 また、ライセンスファイルの生成に使用したホスト ID が誤っていないか確認してください。 [製品パッケージとライセンスファイルのダウンロードの](#page-4-0)"ライセンスファイルの入手"から確認することがで きます。

<span id="page-19-0"></span>コンポーネントのインストール中にエラーが発生する

 Visual Studio 2013 Shell のインストールに必要なコンポーネントが不足していないかどうか確認してくだ さい。Windows 10 環境の場合、Windows Update を適用して最新の状態になっているか確認後、インス トールしてください。(参照 <u>[更新の確認](#page-5-1)</u>) また、Windows 7 では、Japanese Microsoft .NET Framework 4.5 のインストールが必要です。(参照 [Visual Studio 2013 Shell](#page-6-2)を使用する場合)

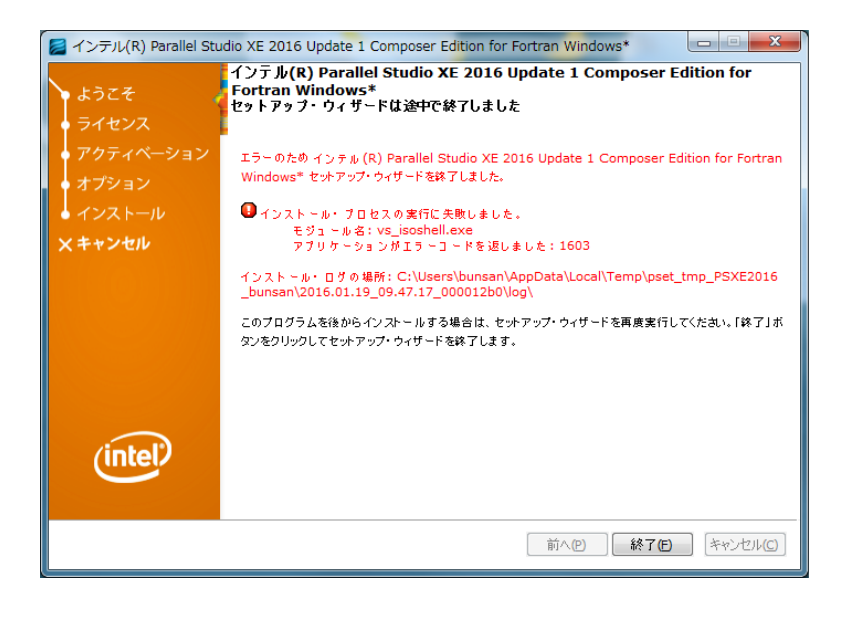

## <span id="page-20-0"></span>9.2 インストール後

### コマンドラインビルド環境のアイコンが表示されない。

Visual Studio がインストールされていない可能性があります。本製品をアンインストールして、 サポートされているVisual Studio を別途インストールするか、Visual Studio 2013 Shell がインストール可 能な状態にしてください。(参照 [Visual Studio](#page-6-0) の用意 ) 多くの場合、本製品のインストーラーを起動後、「よ うこそ」画面に Visual Studio がインストールされていない内容の警告が表示されています。

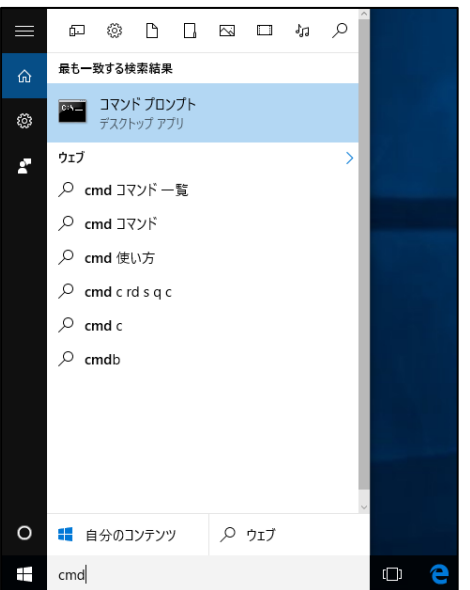

### Visual Studio に Visual Fortran プロジェクトが表示されない。

本製品のインストール後に Visual Studio をインストールしたなどの理由により、対象の Visual Studio に 本製品の統合ツールがインストールされていない可能性があります。本製品のインストーラーを起動して修 復を選択してください。

また、Visual Studio 2015 製品を別途用意した場合、対象の環境に C++ コンポーネントがインストールさ れていない場合、Visual Studio 上からインストールすることが可能です。ただし、製品インストーラーが 必要になります。

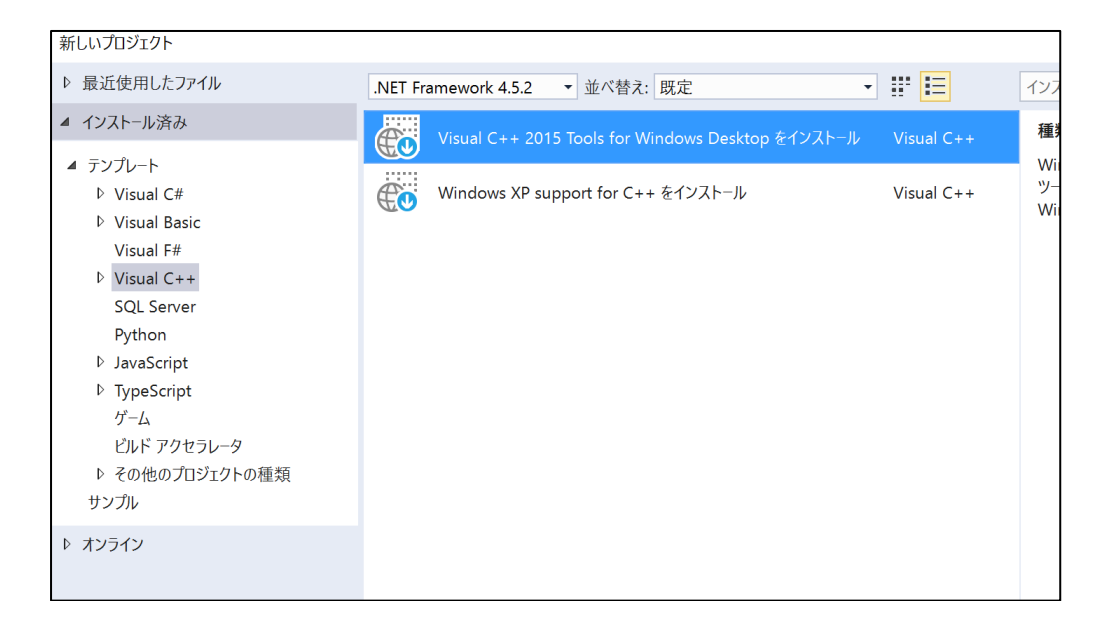

### ifort コマンドが見つからないとのエラーが発生する。

本製品を通常のコマンドプロンプトアイコンから使用する場合には、コマンドプロンプトの起動後、下記の bat ファイルを実行して、本製品の使用に必要な環境変数の設定を行ってください。

[32bit システム] C:¥Program Files¥IntelSWTools¥compilers\_and\_libraries¥windows¥bin¥compilervars.bat [64bit システム] C:¥Program Files (x86)¥IntelSWTools¥compilers\_and\_libraries¥windows¥bin¥compilervars.bat

¥Program Files (x86)¥IntelSWTools>ifort fort'は、 内部 たは外部コマ コマ ミして認識されていません。 操作可能な

### <span id="page-21-0"></span>10 お問い合わせ

製品インストールに関するサポートはお問い合わせフォームより承っております。お手数ですが下記の Web サ イトより必要事項を記入してお問い合わせください。 [エクセルソフト - お問い合わせフォーム] [https://www.xlsoft.com/jp/services/xlsoft\\_form.html](https://www.xlsoft.com/jp/services/xlsoft_form.html)